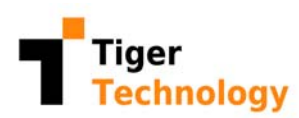

# Tiger STORE **Tiger Store 2.9.1 Release Notes**

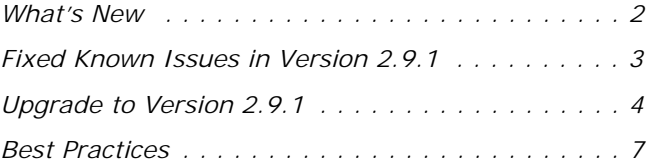

Tiger Store 2.9.1 Release Notes

This document provides release information for Tiger Store version 2.9.1. It discusses new features in this release as well as best practices, fixed and new known issues.

# <span id="page-1-0"></span>**What's New**

#### **Added Support for New Red Hat Enterprise Linux 6 Kernel**

You can install Tiger Client 2.9.1 on a computer running on kernel 2.6.32-696.6.3.el6.x86\_64.

#### **Dropped Support for Red Hat Enterprise Linux/CentOS Linux 5.x Derivatives**

You cannot install Tiger Client 2.9 and above on computers running any of the following previously supported Red Hat Enterprise Linux/CentOS Linux 5.x derivatives:

- 2.6.18-128.el5.ADSK (64-bit)
- 2.6.18-92.1.22.el5.centos.plus (64-bit)
- 2.6.18-194.11.4.el5.centos.plus (64-bit)
- 2.6.18-164.el5 (64-bit)
- 2.6.18-238.el5 (64-bit)

#### **CentOS Plus 6 Linux Installation File Distributed Separately**

The 2.9.1 installation file for the following CentOS Plus 6 kernels is distributed separately from the Tiger Clients bundle:

- 2.6.32-431.23.3.el6.centos.plus (64-bit)
- 2.6.32-642.3.1.el6.centos.plus (64-bit)

You should download the installation file from the Tiger Technology licensing server and manually distribute it to your Tiger Clients running CentOS Plus Linux 6.x.

## **View Connected Tiger Clients Statistics**

The Clients page of the web interface of version 2.9.1 displays statistics about the number of connected SAN and LAN client computers, as well as the number of disconnected client computers.

# <span id="page-2-0"></span>**Fixed Known Issues in Version 2.9.1**

### **Smart Storage Pool Improvements**

Version 2.9.1 provides improved stability of file operations like move file, for example, on volume pools with more elaborate folder structure (subfolders hierarchy on a pool member goes deeper than two levels).

Additionally, with version 2.9.1 you can benefit from Adobe Creative Cloud auto save option when working on a smart storage pool.

## **RAID Status Information**

The web interface of Tiger Store appliances exporting their own storage displays the RAID status of each additional RAID managed by the storage server in its chassis badge.

### **Create New RAID Only in Maintenance Mode**

On Tiger Store appliances exporting their own storage, the Create RAID button on the tile of the main chassis or any of the connected expansion chassis is available only if Tiger Store is operating in Maintenance Mode.

## **Improved Speed of File Operations on Mac Clients**

Version 2.9.1 improves the speed of file operations performed on multiple small files by a Mac Tiger Client.

# **Improved Directory Listing on Linux Tiger Clients**

Version 2.9.1 on Linux Tiger Clients improves the speed of listing the contents of a directory located on a Tiger Store-managed volume.

#### **Improved Support for Adobe File Operation on macOS Mojave**

Tiger Client 2.9.1 on macOS Mojave provides improved support for file operations performed on the shared storage volumes using an Adobe application.

### **Improved Stability of Windows 10 Fibre Channel Tiger Clients**

Version 2.9.1 provides improved stability of Windows 10 Tiger Clients accessing the shared storage through Fibre Channel.

Tiger Store 2.9.1 Release Notes

## **Displaying Tiger Bridge Status of Source Folders**

The Volume Browser of Tiger Store 2.9.1 displays the Tiger Bridge status of a folder, when the folder itself is a source, paired with the target.

#### **Detecting Dongle Activation Status**

Version 2.9.1 resolves a problem, which could prevent your storage server from detecting its dongle activation status.

# <span id="page-3-0"></span>**Upgrade to Version 2.9.1**

**Important:** *All computers on your Tiger Store network must run the same version of the software.*

To upgrade your Tiger Store storage server to version 2.9.1 from version 2.8 or above:

• (software-only installation) Without uninstalling version 2.8 or above, run the installation for version 2.9.1 and follow the on-screen instructions.

• (appliances) Contact Tiger Technology support for instructions about uploading version 2.9.1 as a firmware update.

#### **Upgrade from Version 2.7.3 or Below**

To upgrade your storage server to version 2.9.1 from version 2.7.3 or below, you need to:

- uninstall the previous version of the product from the storage server.
- perform a clean installation of version 2.9.1 on the storage server.
- deactivate Tiger Store on the storage server and then activate it anew.

On storage servers running the software-only version of the product, follow the steps provided below. On Tiger Store appliances, contact Tiger Technology support for assistance on upgrading to version 2.9.1.

#### **To upgrade your Tiger Store storage server to version 2.9.1 from version 2.7.3 or below:**

- **1.** On the storage server computer display the Control Panel.
- **2.** Double-click Programs and Features.
- **3.** Right-click Tiger Store and select Uninstall.
- **4.** Confirm that you want to uninstall Tiger Store.
- **5.** When the Deactivation Wizard appears, select "Yes, return the license to server," click Next and then choose the desired deactivation method, following the steps described in the Tiger Store Administration Guide.
- **6.** When prompted, restart the computer.
- **7.** When the storage server computer starts, log on to it using an account with administrative privileges.
- **8.** In a web browser go to: https://license.tiger-technology.com
- **9.** In the home page of the licensing server, enter your order name and password in the corresponding fields, and click Log in.
- **10.**In the Licensing Server menu, click Current Version and download the Tiger Store server installation and the Tiger Client bundle installations for version 2.9.1.
- **11.** Double-click the Tiger Store installation file.
- **12.** When the installation starts, click Next.
- **13.**If the wizard suggests the installation of additional prerequisites, accept and click Next.
- **14.** Select where to install the product, accept the terms of the software license agreement and click **Install**
- **15.** When the installation finishes, click Finish and select not to restart the computer, when prompted.
- **16.** Double-click the Tiger Client bundle installation file.
- **17.** When the installation starts, click Next.
- **18.** Select where to install the clients bundle, accept the terms of the software license agreement and click Install.
- **19.** When the installation finishes, restart the computer.
- **20.** When the storage server computer starts, access the Tiger Store web interface.
- **21.** .In the web interface, click System and then About.
- **22.** Click Manual Activation.
- **23.**In the License Activation dialog, copy the serial number and in a web browser go to: https://license.tiger-technology.com
- **24.**In the home page of the licensing server, enter your order name and password in the corresponding fields, and click Log in.
- **25.**In the Licensing Server menu, click Activate License.

Tiger Store 2.9.1 Release Notes

- **26.**In Activate License, paste the serial number for your copy of Tiger Store and click Generate Activation Key.
- **27.**In the License Activation dialog, paste the keys generated for your copy of Tiger Store, and click OK.

## **Upgrade Tiger Clients to Version 2.9.1**

Aside from upgrading your storage server, you must also upgrade all Tiger Client computers to version 2.9.1. On Apple Mac and Linux, to upgrade the client driver to version 2.9.1 you must first uninstall the previous version of the Tiger Client software and then install the new version. On Windows Tiger Clients, you can upgrade the client driver to version 2.9.1 without uninstalling the previous version.

#### **To upgrade Windows Tiger Client to version 2.9.1:**

- **1.** Access the web interface of the storage server.
- **2.** Find the Tiger Client installation for your operating system and click Download.
- **3.** Once the installation downloads to your computer, run it, following the installation steps described in the Tiger Store Administration Guide.

#### **To upgrade Apple Mac Tiger Client to version 2.9.1:**

- **1.** Go to Applications | Tiger Client.
- **2.** Double-click Uninstall.
- **3.** Provide administrator's user name and password.
- **4.** When prompted, confirm that you want to uninstall the Tiger Client software.
- **5.** When the computer starts, open the web interface of the storage server.
- **6.** Find the Tiger Client installation file for your operating system and click Download.
- **7.** When the installation file downloads to your computer, double-click it to start the installation.
- **8.** Follow the on-screen instructions and when prompted, restart your computer.

#### **To upgrade a Linux Tiger Client to version 2.9.1:**

- **1.** Log on to the Linux system as root.
- **2.** In command-line, execute the following: rpm -e Tiger-Client
- **3.** In the web interface of the Tiger Store, find the Tiger Client installation file for your operating system and click Download.
- **4.** When the installation file downloads to your computer, log on to the Linux system as root.
- **5.** In command-line, execute: rpm -i <path to the Tiger Client software .rpm file>
- **6.** In command-line, execute the following as root: /etc/init.d/tboxd start

## <span id="page-6-0"></span>**Best Practices**

#### **Prevent Double Mounts on Red Hat Enterprise Linux/ CentOS Linux 7 Tiger Clients**

Once the Tiger Client driver is installed on your Red Hat Enterprise Linux/CentOS Linux 7 computer, it parses the available devices and creates a device node file in the /dev directory for each detected partition. As the operating system itself creates a device node files in the same directory, a partition can be exposed to and eventually mounted by the operating system twice - using the device node file created by the operating system and the one created by the Tiger Client driver.

To prevent possible double mounts, it is advisable to either set the Tiger Client driver to mount all volume partitions over the LAN or to limit the partitions parsed and managed by Tiger Client to a specific HBA on your computer. Both workarounds require editing the Tiger Client daemon startup script. Perform one or the other workaround following the steps below or contact the Tiger Technology support team for assistance.

#### **To set all available volume partitions to mount over the LAN:**

- **1.** Open for editing the Tiger Client daemon startup script, located in: /etc/init.d/tboxd
- **2.** In the script, find the following line: insmod /lib/modules/\${KERNEL\_VERSION}/tbox/sanevda.o >/dev/null 2>/ dev/null
- **3.** Change it to the following: insmod /lib/modules/\${KERNEL\_VERSION}/tbox/sanevda.o nopscan=1 >/dev/ null 2>/dev/null
- **4.** Save your changes to the script.
- **5.** Restart the computer.

**Note:** *To disable mounting of all partitions over the LAN connection, either change the*  nopscan= *value to zero (*nopscan=0*), or simply delete "*nopscan=1*" and save the script.*

#### **To limit the partitions managed by the Tiger Client driver to a specific HBA:**

**Note:** *You can set the Tiger Client to mount as a SAN client only the partitions accessible through one HBA. All partitions accessible through other HBAs on your computer will be mounted by the operating system itself or, if they are public SAN volumes, over the LAN connection.*

- **1.** To list all HBAs on your computer, in Terminal execute the following: dmesg | grep sanevda
- **2.** Find the HBA, through which you want to mount disk partitions as a SAN client and copy its name.
- **3.** Open for editing the Tiger Client daemon startup script, located in: /etc/init.d/tboxd
- **4.** In the script, find the following line: insmod /lib/modules/\${KERNEL\_VERSION}/tbox/sanevda.o >/dev/null 2>/ dev/null
- **5.** Change it to the following:

insmod /lib/modules/\${KERNEL VERSION}/tbox/sanevda.o hba\_restrict='[HBA name URL-encoded]' >/dev/null 2>/dev/null

where [HBA name URL-encoded] is the URL-encoded name of the HBA (spaces in the name are replaced with "%20".

For example if the HBA you want to use for mounting partitions as SAN client is named 'ATTO Celerity 16Gb/32Gb Fibre Channel Adapter', change the line to:

insmod /lib/modules/\${KERNEL\_VERSION}/tbox/sanevda.o

hba\_restrict='ATTO%20Celerity%2016Gb%2F32Gb%20Fibre%20Channel%20Adapt er' >/dev/null 2>/dev/null

- **6.** Save your changes to the script.
- **7.** Restart the computer.

#### **Avoid Frame Corruption with Baselight Software**

To avoid frame corruptions when using Baselight colour grading and editing software on Tiger Store-managed volumes, it is advisable to contact FilmLight's support team for assistance on setting up Baselight to use the cache for I/O operations (nodirect=1 setting).